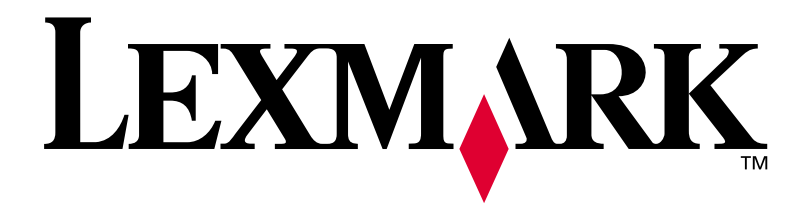

# **Lexmark C750**

# **Guía de instalación**

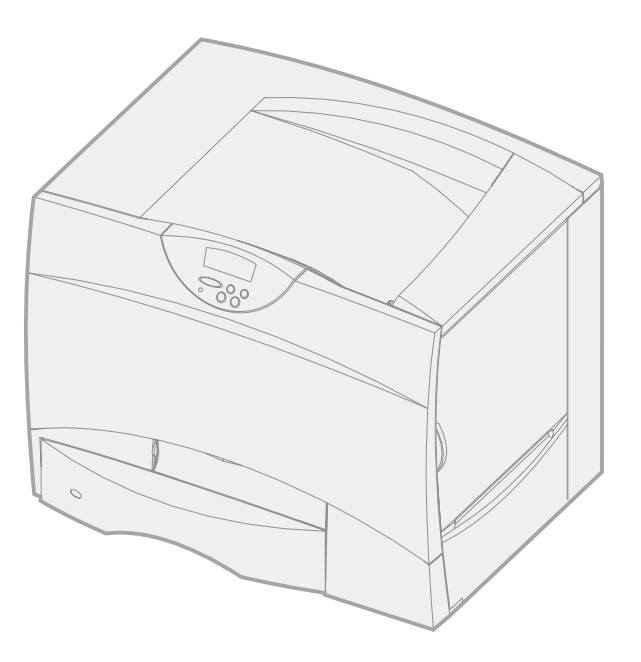

**Agosto de 2001**

**[www.lexmark.com](http://www.lexmark.com )**

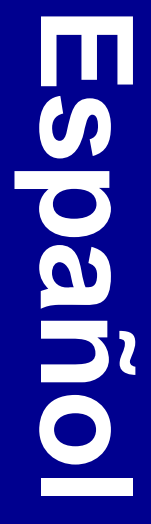

### **Edición: Agosto de 2001**

**El siguiente párrafo no tiene vigencia en aquellos países en los que estas disposiciones entren en conflicto con las leyes locales:**  LEXMARK INTERNATIONAL, INC. PROPORCIONA ESTA PUBLICACIÓN "TAL COMO ESTÁ" SIN GARANTÍA DE NINGÚN TIPO, NI EXPRESA NI IMPLÍCITA, INCLUIDA PERO NO LIMITADA A LAS GARANTÍAS IMPLÍCITAS DE COMERCIALIDAD O DE APTITUD PARA UN PROPÓSITO ESPECÍFICO. En algunos estados no se permite la renuncia de garantías implícitas o explícitas en determinadas transacciones, por lo que puede que esta declaración no se aplique.

La presente publicación puede incluir imprecisiones técnicas o errores tipográficos. De forma periódica, se realizan modificaciones en la información aquí contenida; dichas modificaciones se incorporarán en ediciones posteriores. En cualquier momento se pueden realizar mejoras o cambios en los productos o programas descritos.

Si desea realizar algún comentario sobre esta publicación, puede dirigirse a Lexmark International, Inc., Department F95 / 032-2, 740 West New Circle Road, Lexington, Kentucky 40550, EE.UU. En el Reino Unido e Irlanda, envíelos a Lexmark International Ltd., Marketing and Services Department, Westhorpe House, Westhorpe, Marlow Bucks SL7 3RQ. Lexmark puede utilizar o distribuir cualquier información que suministre de la forma que crea conveniente sin que ello implique ninguna obligación. Puede adquirir copias adicionales de las publicaciones relacionadas con este producto llamando al 1-800-553.9727. En el Reino Unido e Irlanda, llame al 0628-481500. En los demás países, póngase en contacto con el establecimiento de venta.

Las referencias en esta publicación a productos, programas o servicios no implican que el fabricante pretenda ponerlos a disposición en todos los países en los que opera. Cualquier referencia a un producto, un programa o un servicio no implica que sólo se deba utilizar dicho producto, programa o servicio. En su lugar, se puede utilizar cualquier producto, programa o servicio de funcionalidad equivalente que no infrinja ningún derecho de propiedad intelectual existente. Es responsabilidad del usuario la evaluación y verificación de funcionamiento junto con otros productos, programas o servicios, a excepción de los designados expresamente por el fabricante.

Lexmark, el diseño de Lexmark con diamante, MarkNet y MarkVision son marcas comerciales de Lexmark International, Inc., registradas en EE.UU. y/o en otros países. ImageQuick es una marca comercial de Lexmark International, Inc.

PostScript® es una marca comercial registrada de Adobe Systems Incorporated. PostScript 3 es la denominación de Adobe Systems de un conjunto de comandos (lenguaje) y funciones de impresora incluido en sus productos de software. Esta impresora está diseñada para ser compatible con el lenguaje PostScript 3. Esto significa que la impresora reconoce los comandos PostScript 3 utilizados en distintos programas de aplicación y que la impresora emula las funciones correspondientes a los comandos.

Sun, Sun Microsystems, Sun Ray, Solaris y el logotipo de Solaris son marcas comerciales o marcas comerciales registradas de Sun Microsystems, Inc. en EE. UU. y en otros países y sólo se utilizan bajo licencia.

Otras marcas comerciales pertenecen a sus respectivos propietarios.

#### **© Copyright 2001 Lexmark International, Inc. Reservados todos los derechos.**

#### **DERECHOS RESTRINGIDOS DEL GOBIERNO DE LOS ESTADOS UNIDOS**

Este software y documentación se suministran con DERECHOS RESTRINGIDOS. El uso, copia o divulgación por el gobierno está sujeto a ciertas restricciones tal como se expresa en el apartado (c)(1)(ii) de la cláusula sobre los derechos de datos técnicos y software de ordenador del DFARS 252.227-7013 y a las normas aplicables del FAR: Lexmark International, Inc., Lexington, KY 40550.

### **Información sobre emisiones FCC**

Este dispositivo cumple con el apartado 15 de la normativa de la FCC. El funcionamiento está sujeto a las dos condiciones siguientes:

(1) este dispositivo no puede causar interferencias perjudiciales y (2) este dispositivo debe aceptar cualquier interferencia recibida, incluidas aquellas interferencias que puedan causar un funcionamiento no deseado.

Las cuestiones relativas a esta declaración se deben dirigir a:

Director of Lab Operations Lexmark International, Inc. 740 West New Circle Road Lexington, KY 40550 (859) 232-3000

Para obtener más detalles, consulte el CD de publicaciones de Lexmark C750.

#### **Información de seguridad**

- Si su producto NO tiene este símbolo,  $\boxed{\Box}$ , es IMPRESCINDIBLE conectarlo a una toma de corriente eléctrica con toma de tierra correcta.
- **•** El cable de alimentación deberá conectarse a una toma de corriente situada cerca del producto y de fácil acceso.
- **•** Cualquier servicio o reparación deberá realizarse por parte del personal cualificado, a menos que se trate de las averías descritas en las instrucciones de utilización.
- **•** Este producto se ha diseñado, verificado y aprobado para cumplir los más estrictos estándares de seguridad global usando los componentes específicos de Lexmark. Puede que las características de seguridad de algunas piezas no sean siempre evidentes. Lexmark no se hace responsable del uso de otras piezas de recambio.
- **•** El producto utiliza un láser. **PRECAUCION: el uso de los controles o ajustes o el llevar a cabo procedimientos distintos a los especificados aquí puede causar niveles de radiación peligrosos.**
- **•** Durante el proceso de impresión que utiliza este producto se calienta el medio de impresión y el calor puede provocar que el medio emita gases. Para evitar emisiones peligrosas, el usuario deberá comprender y seguir lo expuesto en la sección de las instrucciones de utilización donde se describen las directrices para seleccionar el medio de impresión.

#### **Convenciones**

Puede resultarle útil reconocer las convenciones utilizadas en este libro (precauciones, notas y advertencias). Éstas aparecen en la columna de la izquierda para que se puedan consultar con facilidad.

**PRECAUCIÓN:** una precaución identifica algo que podría causarle daño.

**Nota:** una nota proporciona información auxiliar que puede ser útil.

**Advertencia:** una advertencia identifica algo que podría dañar el software o el hardware de la impresora.

# **Contenido**

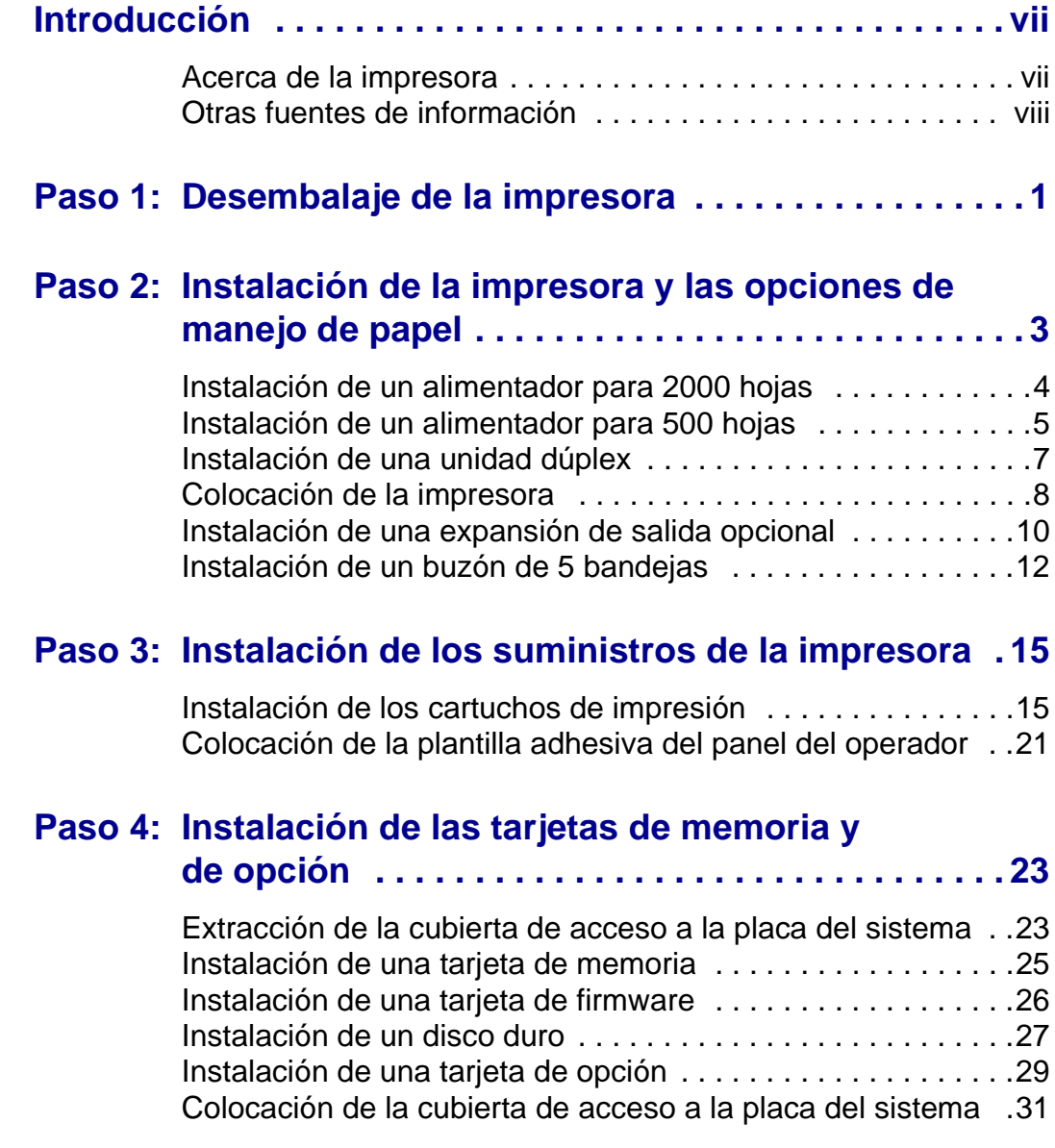

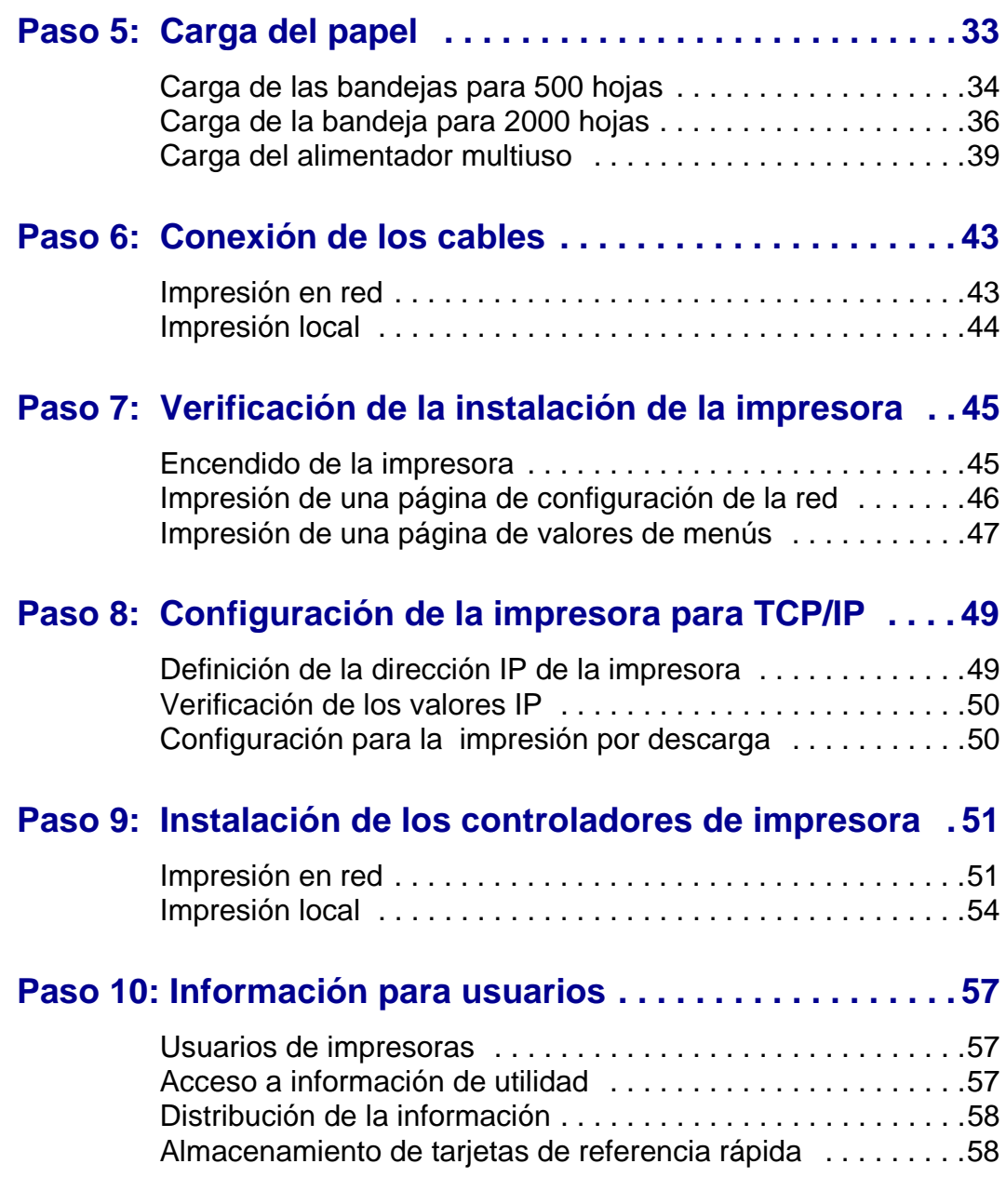

# <span id="page-6-0"></span>**Introducción**

<span id="page-6-1"></span>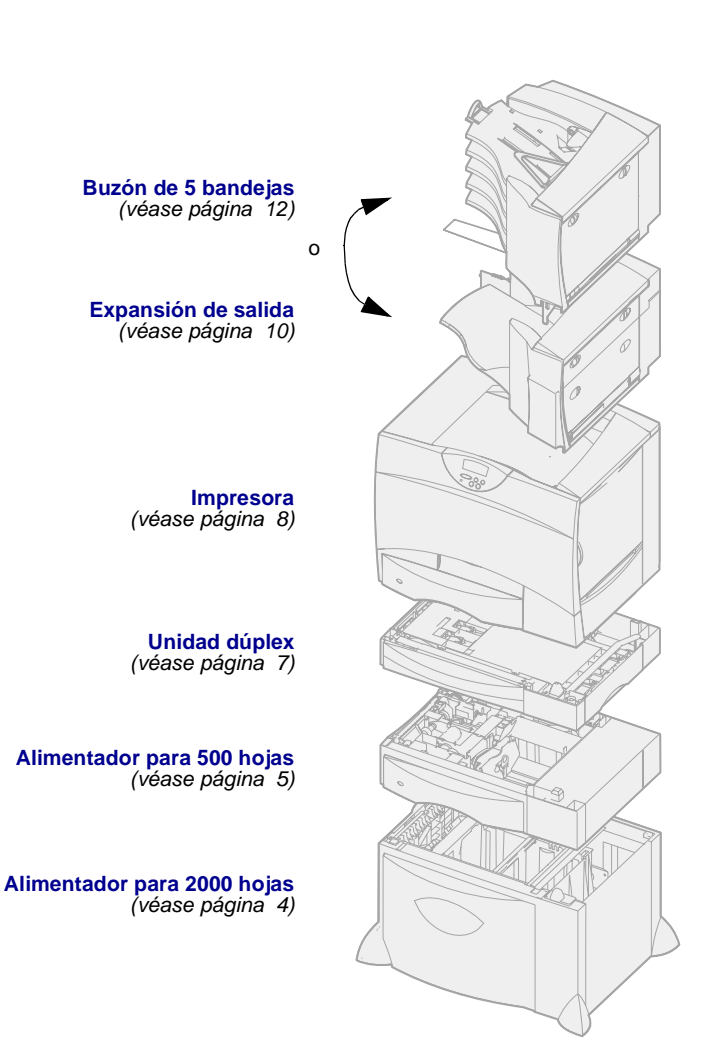

**Acerca de la impresora** Esta impresora está disponible en cuatro

modelos:

- **•** La impresora **Lexmark C750** es un modelo con una resolución de 1200 puntos por pulgada (ppp), 64 MB de memoria estándar, una bandeja para 500 hojas y conectores USB y paralelo.
- **•** La impresora **Lexmark C750n** es un modelo de red que incluye un servidor de impresión Ethernet 10BaseT/100BaseTx instalado y conectores USB y Ethernet.
- **•** La impresora **Lexmark C750in** es un modelo de red por Internet con una tarjeta de firmware ImageQuick instalada.
- **•** La impresora **Lexmark C750dn** es un modelo de red con funciones dúplex, 128 MB de memoria estándar y un alimentador adicional para 500 hojas.

Si ha adquirido una impresora de funcionalidad múltiple que explora, copia y actúa como fax, consulte la documentación que se incluye con el dispositivo donde encontrará información sobre la instalación de componentes adicionales.

Existen varias opciones de configuración disponibles para la impresora. Inicie el CD de publicaciones de Lexmark C750 y pulse en Descripción general de la impresora para obtener información sobre las opciones de configuración.

### <span id="page-7-0"></span>**Otras fuentes de información**

### **CD de publicaciones de Lexmark C750**

Si necesita información adicional tras finalizar la instalación, consulte el resto de la documentación de la impresora.

El CD de publicaciones de Lexmark C750 proporciona información sobre cómo cargar el papel, borrar mensajes de error, solicitar y sustituir suministros, instalar kits de mantenimiento y solucionar problemas. También proporciona información general para los administradores.

La información que incluye el CD de publicaciones de Lexmark C750 también está disponible en el sitio Web de Lexmark: www.lexmark.com/publications.

### **Tarjetas de referencia rápida y eliminación de atascos**

La Tarjeta de referencia rápida y la Tarjeta para solucionar atascos proporcionan un fácil acceso a la información sobre la carga de papel, la impresión de trabajos confidenciales, la descripción de los mensajes de la impresora más habituales y la eliminación de atascos de papel.

**CD de controladores** El CD de controladores contiene todos los controladores de impresora necesarios para preparar la impresora para el funcionamiento.

> Según la versión del CD de controladores incluido con la impresora, puede que contenga MarkVision™ Professional, otras utilidades de impresión, teléfonos del servicio de asistencia técnica en todo el mundo, fuentes de pantalla y documentación adicional.

**Sitio Web de Lexmark** También puede acceder a nuestro sitio Web en www.lexmark.com para obtener controladores de impresora actualizados, utilidades y más documentación referente a la impresora.

# <span id="page-10-0"></span>**Paso 1: Desembalaje de la impresora**

**PRECAUCIÓN:** la impresora pesa 47,7 kg, por lo que hacen falta al menos dos personas para levantarla de forma segura.

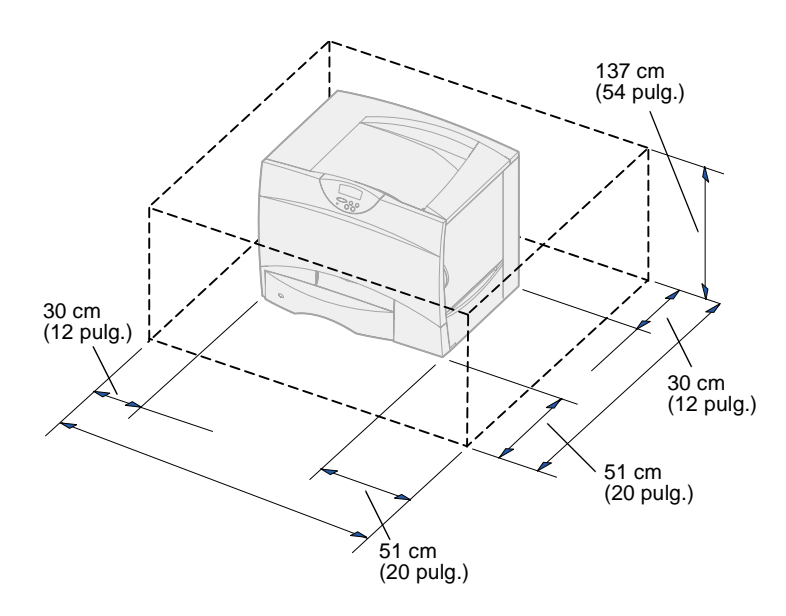

- **1** Seleccione una ubicación para la impresora Lexmark™ C750:
	- Deje espacio suficiente para abrir las bandejas, las cubiertas y las puertas de la impresora, acceder a las opciones y permitir una ventilación adecuada.
	- Asegúrese de que el entorno es adecuado:
		- -- Una superficie firme y nivelada
		- -- Alejada de corrientes de aire directas que procedan de equipos de aire acondicionado, calefactores o ventiladores
		- -- Que no esté sometida a temperaturas o humedad extremas o fluctuantes o a la luz del sol
		- -- Que esté limpia, seca y sin polvo

**Nota:** deje la impresora en la caja hasta su instalación. Pida ayuda para levantar la impresora por las agarraderas (véase ["Colocación de la impresora" en la](#page-17-1)  [página 8\).](#page-17-1)

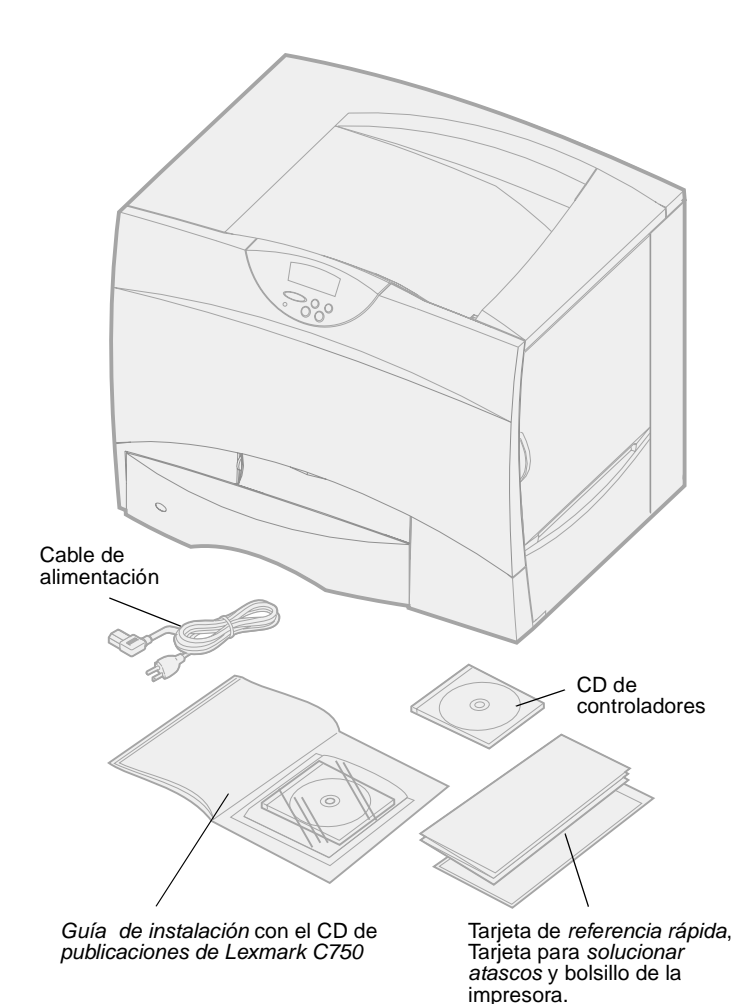

**2** Extraiga todos los elementos de la caja excepto la impresora.

Asegúrese de que dispone de los elementos siguientes:

- Impresora con una bandeja para 500 hojas
- Cable de alimentación
- Cuatro cartuchos de impresión (preinstalados)
- Guía de instalación con una CD de publicaciones de Lexmark C750
- Tarjeta de referencia rápida, Tarjeta para solucionar atascos y bolsillo de la impresora.
- CD de controladores

Si falta algún elemento o está dañado, consulte el CD de publicaciones para obtener el número de teléfono del servicio técnico designado por Lexmark correspondiente a su país.

No tire la caja ni el material de embalaje por si necesita volver a embalar la impresora.

# <span id="page-12-0"></span>**Paso 2: Instalación de la impresora y las opciones de manejo de papel**

**Nota:** asegúrese de que instala los elementos en el orden de la tabla.

Utilice la tabla siguiente para localizar las instrucciones que necesita para instalar la impresora y las opciones de manejo de papel que haya adquirido.

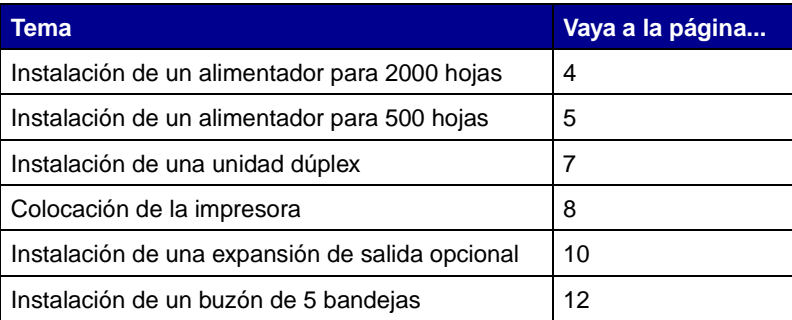

### <span id="page-13-0"></span>**Instalación de un alimentador para 2000 hojas**

<span id="page-13-1"></span>**Advertencia:** si dispone de una unidad dúplex opcional, debe instalar un alimentador para 500 hojas entre la unidad dúplex y el alimentador para 2000 hojas.

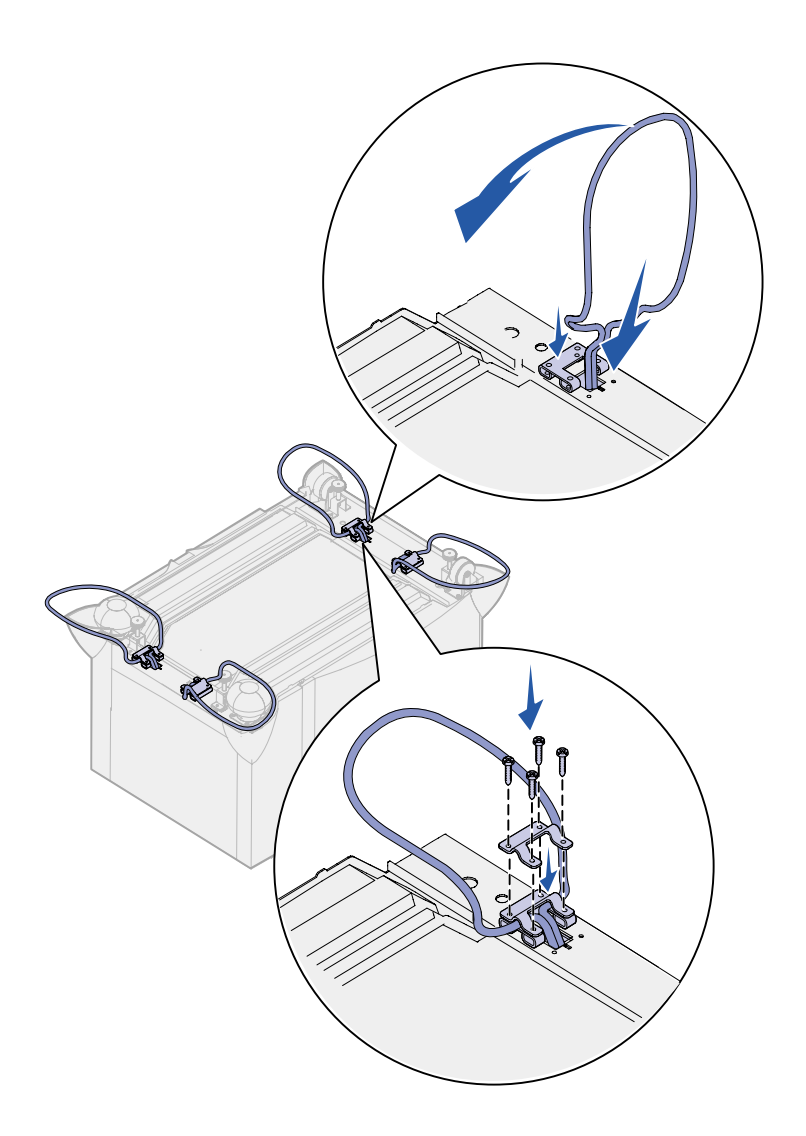

La impresora admite un alimentador opcional para 2000 hojas

- **1** Desembale el alimentador para 2000 hojas y extraiga el material de embalaje.
- **2** Coloque el alimentador en la ubicación elegida para la impresora.
- **3** Si está instalando un alimentador para 500 hojas encima del alimentador para 2000 hojas, coloque barras estabilizadoras en cada esquina.
	- **a** Dele la vuelta al alimentador.
	- **b** Coloque la parte inferior de la abrazadera por encima de los orificios del alimentador.
	- **c** Introduzca la barra estabilizadora en la apertura junto a la abrazadera y déjela plana.
	- **d** Coloque la parte superior de la abrazadera por encima de la barra, alineando sus orificios con los de la parte inferior de la abrazadera.
	- **e** Atornille la abrazadera en esa posición con los cuatro tornillos.
	- **f** Repita los pasos del b al e para las otras tres esquinas.
	- **g** Dele la vuelta al alimentador, colocándolo del derecho.

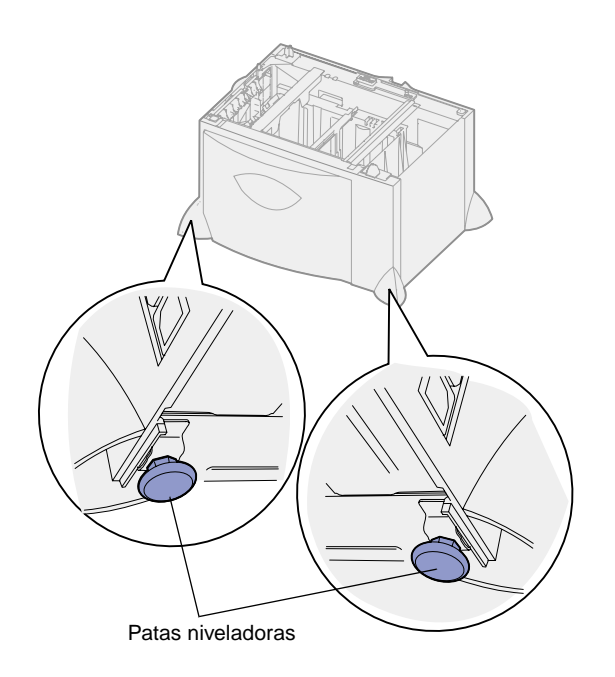

<span id="page-14-0"></span>**Nota:** más tarde instalará el cable eléctrico del alimentador para 2000 hojas.

### <span id="page-14-1"></span>**Instalación de un alimentador para 500 hojas**

**Advertencia:** si dispone de una unidad dúplex opcional y un alimentador para 2000 hojas, debe instalar un alimentador para 500 hojas entre la unidad dúplex y el alimentador para 2000 hojas.

La impresora admite hasta tres alimentadores adicionales para 500 hojas. Sin embargo, si instala un alimentador para 2000 hojas, sólo podrá incorporar un alimentador adicional para 500 hojas.

**1** Desembale el alimentador para 500 hojas y extraiga el material de embalaje.

- **4** Ajuste las cuatro patas niveladoras de la parte inferior del alimentador.
- **5** Continúe con el apartado ["Instalación de un alimentador](#page-14-0)  [para 500 hojas" en la página 5](#page-14-0) o ["Colocación de la impresora" en la](#page-17-0)  [página 8](#page-17-0).

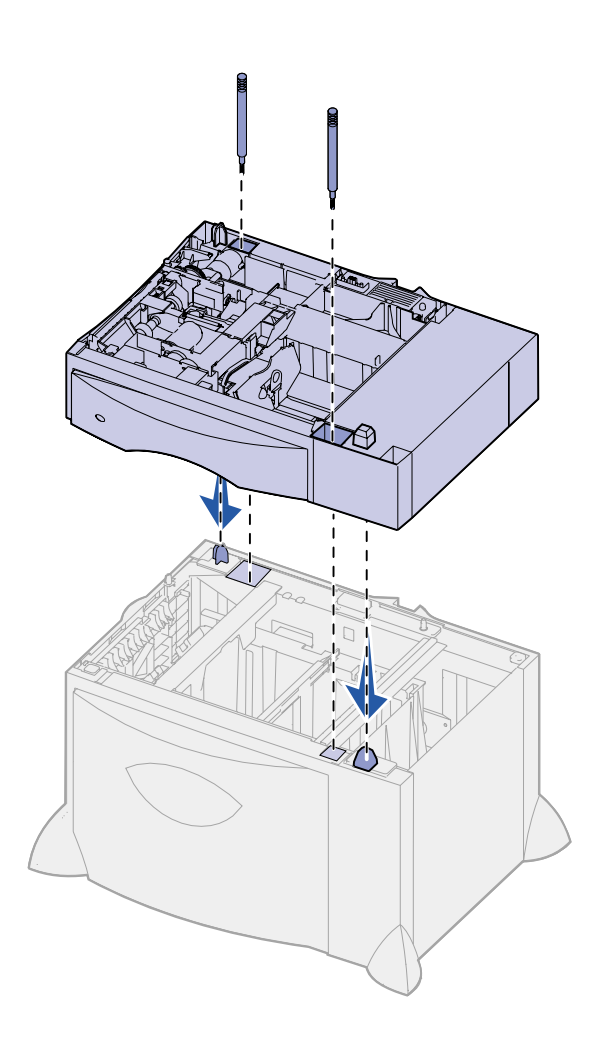

- **2** Coloque el alimentador en la ubicación elegida para la impresora o instálelo sobre otro alimentador:
	- **a** Alinee los orificios del alimentador para 500 hojas con las piezas de posición del alimentador inferior.
	- **b** Baje la bandeja para 500 hojas hasta que encaje. Asegúrese de que ha quedado bien sujeta sobre el otro alimentador.
- **3** Si está instalando un alimentador para 500 hojas encima de un alimentador para 2000 hojas, fíjelos con tornillos estabilizadores.
	- **a** Introduzca los tornillos a través de los orificios junto a las piezas de posición en el alimentador para 500 hojas.
	- **b** Apriete los tornillos manualmente.

Incluso cuando se han introducido hasta el tope, los tornillos dejan un cierto espacio entre los alimentadores.

**4** Instale otro alimentador para 500 hojas o siga con los apartados ["Instalación de una unidad dúplex"](#page-16-0)  [en la página 7](#page-16-0) o ["Colocación de la](#page-17-0)  [impresora" en la página 8.](#page-17-0)

# <span id="page-16-1"></span>**Instalación de una unidad dúplex**

<span id="page-16-0"></span>**Advertencia:** si dispone de un alimentador para 2000 hojas, debe instalar un alimentador para 500 hojas entre la unidad dúplex y el alimentador para 2000 hojas.

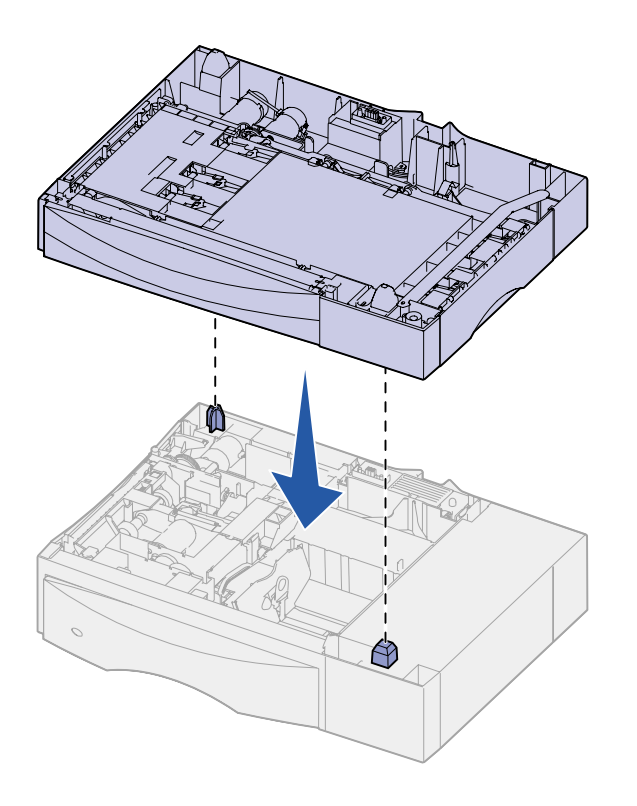

La impresora admite una unidad dúplex opcional que permite imprimir en ambas caras de una hoja de papel.

- **1** Desembale la unidad dúplex y extraiga el material de embalaje.
- **2** Coloque la unidad dúplex en la ubicación elegida para la impresora o instálela sobre un alimentador para 500 hojas:
	- **a** Alinee las piezas de posición del alimentador con los orificios de la unidad dúplex.
	- **b** Baje la unidad dúplex hasta que encaje. Asegúrese de que ha quedado bien sujeta sobre el alimentador.
- **3** Continúe con el apartado ["Colocación de la impresora" en la](#page-17-0)  [página 8](#page-17-0).

# <span id="page-17-1"></span>**Colocación de la impresora**

<span id="page-17-0"></span>**PRECAUCIÓN:** la impresora pesa 47,7 kg, por lo que hacen falta al menos dos personas para levantarla de forma segura.

Tras seleccionar una ubicación e instalar los alimentadores opcionales o la unidad dúplex, puede proceder a colocar la impresora en su lugar.

**1** Pida ayuda para levantar la impresora y sacarla de la caja.

Utilice las agarraderas de la parte frontal y posterior de la impresora.

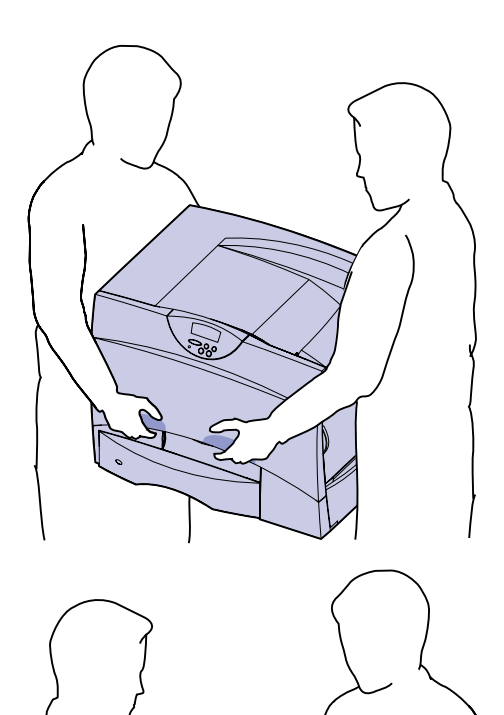

![](_page_18_Figure_0.jpeg)

**2** Pida ayuda para colocar la impresora en la ubicación seleccionada.

Si está instalando la impresora sobre un alimentador opcional o una unidad dúplex, alinee las piezas de posición de la opción con los orificios de la impresora. Asegúrese de que la impresora ha quedado bien sujeta sobre la opción.

**3** Extraiga cualquier cinta adhesiva o material de embalaje del exterior de la impresora.

# <span id="page-19-1"></span>**Instalación de una expansión de salida opcional**

<span id="page-19-0"></span>**Nota:** tras desembalar la expansión de salida, instálela inmediatamente. De lo contrario, los extremos de las abrazaderas de montaje podrían dañar la superficie de la mesa o los tejidos.

![](_page_19_Picture_2.jpeg)

![](_page_19_Figure_3.jpeg)

**Advertencia:** la bandeja de la expansión de salida está diseñada para soportar solamente el peso del material de impresión. No la utilice como estantería, un peso excesivo podría desengancharla de la expansión de salida.

La impresora admite una expansión de salida opcional que permite apilar hasta 650 hojas de papel en una bandeja.

- **1** Desembale la expansión de salida y extraiga el material de embalaje.
- **2** Extraiga la cubierta superior de la impresora.

![](_page_20_Picture_0.jpeg)

![](_page_20_Picture_1.jpeg)

- **3** Alinee las abrazaderas de montaje de la parte inferior de la bandeja de salida con las ranuras de la parte superior de la impresora.
- **4** Baje la expansión de salida hasta que encaje.

**5** Acople la cubierta superior de la impresora con la expansión de salida.

![](_page_21_Picture_0.jpeg)

- **6** Sujete la barra portapapeles de la expansión de salida a la cubierta superior.
- **7** Vaya a la sección ["Paso 3:](#page-24-2)  [Instalación de los suministros de](#page-24-2)  [la impresora" en la página 15](#page-24-2).

# <span id="page-21-1"></span>**Instalación de un buzón de 5 bandejas**

<span id="page-21-0"></span>**Nota:** tras desembalar el buzón, instálelo inmediatamente. De lo contrario, los extremos de las abrazaderas de montaje podrían dañar la superficie de la mesa o los tejidos.

La impresora admite un buzón de 5 bandejas que permite clasificar y apilar hasta 500 hojas de papel.

**1** Desembale el buzón y extraiga el material de embalaje.

![](_page_22_Figure_0.jpeg)

![](_page_22_Picture_1.jpeg)

**Advertencia:** el buzón está diseñado para soportar solamente el peso del material de impresión. No lo utilice como estantería, un peso excesivo podría estropearlo.

![](_page_22_Picture_3.jpeg)

**2** Extraiga la cubierta superior de la impresora.

- **3** Alinee las abrazaderas de montaje de la parte inferior del buzón con las ranuras de la parte superior de la impresora.
- **4** Baje el buzón hasta que encaje.

![](_page_23_Picture_0.jpeg)

**5** Acople la cubierta superior de la impresora con el buzón.

**6** Sujete la barra portapapeles del buzón a la cubierta superior.

# <span id="page-24-2"></span><span id="page-24-0"></span>**Paso 3: Instalación de los suministros de la impresora**

Este paso describe cómo preparar los cartuchos de impresión y extraer los materiales de embalaje del interior de la impresora.

**Para evitar daños, no apague la impresora hasta que haya terminado este paso y haya extraído todos los materiales de embalaje.**

# **Instalación de los cartuchos de impresión**

**1** Abra la cubierta frontal de la impresora.

<span id="page-24-1"></span>![](_page_24_Figure_5.jpeg)

![](_page_25_Picture_0.jpeg)

**2** Extraiga el embalaje de la parte superior de los cartuchos.

- **3** Sustituya los cartuchos de impresión. Para cada cartucho:
	- **a** Tire de la palanca con suavidad.
	- **b** Tire del cartucho hacia afuera y utilice la palanca para sacarlo de las guías.
	- **c** Coloque el cartucho de pie en una superficie rígida, plana y limpia.

![](_page_26_Picture_0.jpeg)

**Advertencia:** no toque la cinta de transferencia de imágenes con los dedos.

![](_page_26_Picture_2.jpeg)

- **4** Extraiga el material de embalaje de la cinta de la unidad de transferencia de imágenes:
	- **a** Sujete el material situado en el lado derecho en el interior de la máquina.
	- **b** Tire del material hacia arriba con fuerza pero con delicadeza y extráigalo de la impresora.

Compruebe que también retira el material de embalaje que cubre la parte superior de la cinta de transferencia.

![](_page_27_Picture_0.jpeg)

![](_page_27_Picture_1.jpeg)

**5** Abra la puerta de acceso frontal y tire del dispositivo de ajuste de plástico hacia el exterior de la impresora.

- **6** Vuelva a instalar los cartuchos de impresión. Para cada cartucho:
	- **a** Agite el cartucho en todas las direcciones para distribuir el tóner.
	- **b** Gire el cartucho hasta que la palanca quede en la parte inferior.

**Advertencia:** si no extrae el material de embalaje de los cartuchos de impresión, puede dañar la impresora.

![](_page_28_Picture_1.jpeg)

**Advertencia:** no toque el tambor de fotoconductor de la parte inferior del cartucho de impresión.

![](_page_28_Picture_3.jpeg)

**c** Extraiga todo el material de embalaje de plástico del tambor de fotoconductor.

> Deseche el material de embalaje.

**d** Gire el cartucho hasta que la palanca quede en la parte superior.

**e** Sujete el cartucho por la palanca y deje que las varillas del cartucho descansen sobre las guías de la parte interior de la impresora.

Haga coincidir el color del cartucho con la etiqueta de color de la impresora.

![](_page_29_Picture_0.jpeg)

**f** Deslice el cartucho hacia el interior tanto como sea posible.

> El cartucho desciende cuando está bien colocado.

**7** Cierre la cubierta frontal.

**Advertencia:** si la cubierta central no se cierra por completo, vuelva a abrirla y presione con fuerza los cartuchos hacia el interior para comprobar que están bien colocados.

# **Colocación de la plantilla adhesiva del panel del operador**

<span id="page-30-0"></span>![](_page_30_Picture_1.jpeg)

Si su idioma no es el inglés y la impresora que ha adquirido incorpora una plantilla adhesiva para el panel del operador, pegue en el panel del operador de la impresora la plantilla que tiene traducidos los nombres de los botones:

- **1** Localice la plantilla adhesiva suministrada con la impresora.
- **2** Despegue el soporte protector de la plantilla.
- **3** Alinee los orificios de la plantilla con los botones del panel del operador y presiónela.
- **4** Despegue el recubrimiento protector de la plantilla.

En el CD de publicaciones encontrará instrucciones para cambiar el idioma del texto que aparece en el panel del operador.

### **Lista de tareas**

![](_page_30_Picture_107.jpeg)

# <span id="page-32-2"></span><span id="page-32-0"></span>**Paso 4: Instalación de las tarjetas de memoria y de opción**

**PRECAUCIÓN:** si va a instalar tarjetas de memoria o de opción después de la instalación inicial de la impresora, apáguela y desenchufe todos los cables antes de continuar.

Puede personalizar la capacidad y conectividad de la memoria de la impresora agregando tarjetas opcionales o disco duro.

# **Extracción de la cubierta de acceso a la placa del sistema**

<span id="page-32-1"></span>![](_page_32_Figure_4.jpeg)

- **1** Busque la cubierta de acceso que hay en la parte posterior de la impresora.
- **2** Afloje los cuatro tornillos situados en la parte superior de la cubierta de acceso, pero no los quite por completo.
- **3** Extraiga los cuatro tornillos de la parte inferior de la cubierta.
- **4** Deslice la cubierta hacia abajo y extráigala.
- **5** Utilice la ilustración de la [página 24](#page-33-0) para localizar el conector de la tarjeta que desea instalar.

<span id="page-33-0"></span>![](_page_33_Figure_0.jpeg)

**6** Utilice la tabla siguiente para localizar las instrucciones que necesita.

![](_page_33_Picture_82.jpeg)

### **Instalación de una tarjeta de memoria**

<span id="page-34-0"></span>**Nota:** algunas opciones de memoria para otras impresoras Lexmark no se pueden utilizar con esta impresora.

**Advertencia:** las tarjetas de memoria de impresora y de memoria flash se dañan fácilmente con la electricidad estática. Toque algo metálico de la impresora antes de tocar una tarjeta de memoria.

![](_page_34_Figure_3.jpeg)

Siga las instrucciones de este apartado para instalar una tarjeta de memoria de impresora o una tarjeta de memoria flash. Las tarjetas de memoria deben tener conectores de 168 -patillas.

La placa del sistema tiene tres conectores para tarjetas de memoria opcionales. Puede instalar cualquier combinación de tarjeta de memoria de impresora y de memoria flash en los conectores. No obstante, la impresora no reconoce más de una tarjeta de memoria flash a la vez.

- **1** Extraiga la cubierta de acceso a la placa del sistema (véase [página 23\).](#page-32-1)
- **2** Extraiga la tarjeta de memoria del embalaje.

No toque los puntos de conexión que hay en el borde de la tarjeta. Guarde el embalaje.

- **3** Abra los pestillos que hay a cada extremo del conector de memoria que desee utilizar.
- **4** Alinee las muescas de la parte inferior de la tarjeta con las muescas del conector.
- **5** Empuje la tarjeta de memoria firmemente en el conector hasta que encajen los pestillos que hay a cada lado del conector.

Es posible que haya que hacer fuerza para insertar la tarjeta.

**6** Asegúrese de que cada pestillo encaja en la muesca del extremo de la tarjeta.

# **Instalación de una tarjeta de firmware**

<span id="page-35-0"></span>**Nota:** las tarjetas de firmware diseñadas para otras impresoras Lexmark pueden no funcionar con esta impresora.

**Advertencia:** las tarjetas de firmware se dañan fácilmente con la electricidad estática. Toque algo metálico de la impresora antes de tocar una tarjeta.

![](_page_35_Picture_3.jpeg)

![](_page_35_Figure_4.jpeg)

![](_page_35_Figure_5.jpeg)

Siga las instrucciones de este apartado para instalar una tarjeta de firmware.

Si se ha instalado una tarjeta de opción, debe extraerla antes de instalar la tarjeta de firmware.

Las impresoras Lexmark C750in se proporcioan con una tarjeta de firmware ImageQuick™ instalada.

- **1** Extraiga la cubierta de acceso a la placa del sistema (véase [página 23\).](#page-32-1)
- **2** Extraiga la tarjeta de firmware del embalaje.

No toque las patillas de metal de la parte inferior de la tarjeta. Guarde el embalaje.

- **3** Sujete la tarjeta por los lados y alinee las patillas de la tarjeta con los orificios de la placa del sistema.
- **4** Empuje la tarjeta de firmware firmemente hasta colocarla en la posición correcta.

Todo el conector de la tarjeta de firmware debe tocar la placa del sistema.

Tenga cuidado de no dañar los conectores de la tarjeta.

### **Instalación de un disco duro**

<span id="page-36-0"></span>**Advertencia:** los discos duros se dañan fácilmente con la electricidad estática. Toque algo metálico de la impresora antes de tocar un disco.

![](_page_36_Figure_2.jpeg)

![](_page_36_Picture_3.jpeg)

Siga las instrucciones de este apartado para instalar un disco duro opcional. Necesita un destornillador Phillips pequeño para acoplar el disco duro a la placa de montaje.

Si se ha instalado una tarjeta de opción, es posible que tenga que extraerla antes de instalar el disco duro.

- **1** Extraiga la cubierta de acceso a la placa del sistema (véase [página 23\).](#page-32-1)
- **2** Extraiga la placa de montaje, el disco duro, el cable de cinta y los tornillos de conexión del embalaje.
- **3** Alinee el conector del cable de cinta con las patillas del conector en el disco duro.
- **4** Conecte el cable de cinta al disco duro.
- **5** Alinee los orificios para los tornillos de la placa de montaje con los orificios del disco duro.
- **6** Fije la placa de montaje al disco duro con los tornillos.

![](_page_37_Figure_0.jpeg)

![](_page_37_Picture_1.jpeg)

**7** Presione el conector del cable de cinta hacia el interior del conector de la placa del sistema.

**8** Dele la vuelta al disco duro y presione las tres piezas de sujeción de la placa de montaje hacia el interior de los orificios de la placa del sistema. El disco duro encaja.

## **Instalación de una tarjeta de opción**

La impresora tiene una ranura para tarjetas adicionales que admite diversas tarjetas de opción. En la tabla siguiente se describen sus funciones.

<span id="page-38-0"></span>![](_page_38_Picture_128.jpeg)

**Nota:** las impresoras Lexmark C750n, Lexmark C750in y Lexmark C750dn se suministran con un servidor de impresión Ethernet ya instalado.

Necesita un destornillador Phillips pequeño para instalar estas opciones.

- **1** Extraiga la cubierta de acceso a la placa del sistema (véase [página 23\).](#page-32-1)
- **2** Extraiga el tornillo de la placa metálica que cubre la ranura del conector y levante la placa.

Guárdelo.

![](_page_38_Figure_8.jpeg)

**Advertencia:** las tarjetas de opción se dañan fácilmente con la electricidad estática. Toque algo metálico de la impresora antes de tocar una tarjeta de opción.

![](_page_39_Picture_1.jpeg)

**3** Extraiga la tarjeta de opción del embalaje.

Guarde el material de embalaje.

**4** Alinee el conector de la tarjeta de opción con el conector de la placa del sistema.

Los conectores de cable del lateral de la tarjeta de opción deben encajar a través de la ranura del conector.

**5** Empuje la tarjeta de opción firmemente en el conector.

**6** Asegure la tarjeta a la placa del sistema con el tornillo.

![](_page_39_Figure_8.jpeg)

# **Colocación de la cubierta de acceso a la placa del sistema**

<span id="page-40-0"></span>![](_page_40_Figure_1.jpeg)

Tras finalizar la instalación de tarjetas en la placa del sistema de la impresora, debe volver a colocar la cubierta de acceso a la placa del sistema.

- **1** Alinee las ranuras de la parte superior de la cubierta de acceso con los tornillos que están cerca de la parte superior de la impresora.
- **2** Deslice la cubierta hacia arriba por debajo del borde de la cubierta tanto como sea posible y, a continuación, apriete los tornillos que hay en la parte superior de la cubierta.
- **3** Inserte y apriete los cuatro tornillos en la parte inferior de la cubierta.

# <span id="page-42-1"></span><span id="page-42-0"></span>**Paso 5: Carga del papel**

En la tabla siguiente aparecen los números de página en los que puede encontrar instrucciones sobre cómo cargar las bandejas estándar y opcionales, así como el alimentador multiuso.

![](_page_42_Picture_213.jpeg)

 $1$  Se admite como papel seleccionado si el sensor de tamaño se ha desactivado en las bandejas adecuadas.

 $2$  Cuando se selecciona, a la página se le da formato de 215,9 x 355,6 mm a menos que se indique lo contrario.

 $3$  Cargue el papel estrecho con la parte más larga en la dirección de carga (vertical).

<sup>4</sup> Si utiliza grandes cantidades de etiquetas u otro material de impresión brillante, sustituya el alojamiento del fusor por un kit de actualización del rodillo de aplicación. Para obtener más información, consulte el CD de publicaciones.

<sup>5</sup> La capacidad depende del peso y la estructura del material.

# **Carga de las bandejas para 500 hojas**

<span id="page-43-0"></span>![](_page_43_Picture_1.jpeg)

![](_page_43_Picture_2.jpeg)

Siga estas instrucciones para cargar cualquiera de las bandejas para 500 hojas.

**1** Extraiga la bandeja.

- **2** Presione la palanca de la guía frontal y deslice la guía hacia la parte frontal de la bandeja.
- **3** Presione la palanca de la guía lateral y deslice la guía hacia la posición que corresponda con el tamaño del papel cargado.

Los iconos de la parte posterior de la bandeja indican los tamaños de papel.

![](_page_44_Figure_0.jpeg)

**Nota:** no sobrepase la altura de pila máxima indicada en la guía frontal. Si lo hace, puede provocar atascos en la bandeja.

**4** Airee las hojas para evitar que se peguen entre sí.

No doble ni arrugue el papel. Alinee los bordes de la pila en una superficie nivelada.

**5** Ajuste el papel en la esquina posterior izquierda de la bandeja, con la cara de impresión hacia abajo.

No cargue papel doblado o arrugado.

![](_page_45_Picture_0.jpeg)

- **6** Presione la palanca de la guía frontal y deslice la guía hasta que toque ligeramente la pila de papel.
- **7** Vuelva a instalar la bandeja.

Asegúrese de que la bandeja está introducida por completo en la impresora.

# **Carga de la bandeja para 2000 hojas**

Siga estas instrucciones para cargar una bandeja para 2000 hojas. No cargue ningún material de impresión que no sea papel en la bandeja para 2000 hojas.

**1** Abra la bandeja.

<span id="page-45-0"></span>![](_page_45_Picture_7.jpeg)

![](_page_46_Picture_0.jpeg)

ெ  $\overline{\mathbb{U}}$ IJ **TILLE**  $\frac{\Box}{\Box}$  $\frac{\Box}{\overline{\mathbb{A}5}}$ **LT.LG**  $\frac{LT.LG}{2}$ **EX**  $\mathbf{H}$  $\overline{m}$  $B5$  $\overline{A4}$ 

**2** Presione la palanca de la guía lateral, levante la guía y colóquela en la ranura que corresponda con el tamaño del papel cargado.

**3** Presione las dos palancas de la guía lateral y deslice la guía hacia la posición que corresponda con el tamaño del papel cargado.

- TUMTI
- 

![](_page_47_Picture_2.jpeg)

**Nota:** no sobrepase la altura de pila máxima. Si lo hace, puede provocar atascos en la bandeja.

**4** Deslice el soporte inferior hacia la parte frontal de la bandeja hasta que toque la guía frontal.

**5** Airee las hojas para evitar que se peguen entre sí.

No doble ni arrugue el papel. Alinee los bordes de la pila en una superficie nivelada.

**6** Ajuste el papel en la esquina posterior izquierda de la bandeja, con la cara de impresión hacia abajo.

No cargue papel doblado o arrugado.

**7** Cierre la bandeja.

Asegúrese de que la bandeja está introducida por completo en la impresora.

### **Carga del alimentador multiuso**

<span id="page-48-0"></span>![](_page_48_Picture_1.jpeg)

![](_page_48_Figure_2.jpeg)

Puede utilizar el alimentador multiuso de dos formas:

- **• Bandeja de papel**. Como bandeja de papel, puede cargar el material de impresión en el alimentador para dejarlo preparado.
- **• Alimentador de desvío manual**. Como alimentador de desvío manual, debe enviar un trabajo de impresión al alimentador y especificar el tipo y el tamaño del material desde el ordenador. La impresora le solicitará que cargue el material de impresión correspondiente antes de imprimir.

Siga esta instrucciones para cargar el alimentador multiuso.

- **1** Abra el alimentador multiuso.
- **2** Presione la palanca de la guía del papel y deslice la guía hacia la parte frontal de la impresora.

![](_page_49_Picture_0.jpeg)

**Nota:** no sobrepase la altura de pila máxima. Si lo hace, puede provocar atascos en el alimentador.

**3** Airee las hojas para evitar que se peguen entre sí.

No doble ni arrugue el material de impresión. Alinee los bordes de la pila en una superficie nivelada.

- **4** Oriente la pila del material de impresión de acuerdo con el tamaño, el tipo y el método de impresión que esté utilizando.
- **5** Sitúe el material de impresión, con la cara de impresión hacia arriba, en la parte izquierda del alimentador multiuso y, a continuación, empújelo tanto como sea posible.

No fuerce el material de impresión.

![](_page_50_Picture_0.jpeg)

**6** Presione la palanca de la guía del papel y deslice la guía hasta que toque ligeramente el lateral de la pila.

# <span id="page-52-2"></span><span id="page-52-0"></span>**Paso 6: Conexión de los cables**

La Lexmark C750 puede conectarse a una red o localmente (directamente al ordenador).

<span id="page-52-1"></span>**Impresión en red** Puede conectar la impresora a una red utilizando cables de red estándar.

> El puerto Ethernet 10BaseT/100BaseTX es estándar en los modelos de impresora Lexmark C750n, Lexmark C750in y Lexmark C750dn. Si instala un servidor de impresión interno MarkNet opcional, puede agregar un puerto Token-Ring o 10Base2 Ethernet a cualquier modelo de impresora.

Para conectar la impresora a una red:

- **1** Asegúrese de que está apagada y desconectada.
- **2** Conecte la impresora a una interconexión o concentrador de LAN mediante cables estándar compatibles con la red.

La impresora se ajusta de forma automática a la velocidad de red.

![](_page_52_Picture_9.jpeg)

Las redes Token-Ring, Ethernet 10BaseT o Ethernet 100BaseTX (categoría 5) utilizan un conector RJ-45.

![](_page_52_Picture_11.jpeg)

Las redes Token-Ring (par trenzado blindado) utilizan un conector DB9.

![](_page_52_Picture_13.jpeg)

Las redes Ethernet 10Base2 (coaxial fino) utilizan un conector BNC T.

**Nota:** todos los sistemas operativos Windows admiten conexiones paralelas. Sin embargo, sólo los sistemas operativos Windows 98, Windows Me y Windows 2000 admiten conexiones USB. Algunos equipos UNIX, Linux y Macintosh también admiten conexiones USB. Para saber si el sistema que está utilizando admite USB, consulte la documentación del ordenador.

<span id="page-53-0"></span>**Impresión local** Puede conectar la impresora localmente utilizando el puerto paralelo o USB.

- **•** Todos los modelos de impresora Lexmark C750 incluyen un puerto USB. Se recomienda el cable USB con número de referencia 12A2405 (2 metros) de Lexmark.
- **•** El puerto paralelo estándar necesita un cable paralelo que cumpla con la norma IEEE-1284, como los que tienen los números de referencia 1329605 (3 metros) o 1427498 (6 metros) de Lexmark.

Si ha instalado una tarjeta de interfaz paralela/USB opcional en la impresora Lexmark C750n, Lexmark C750in o Lexmark C750dn necesita un cable paralelo 1284 A-C, como el que tiene el número de referencia 43H5171 (aprox. 3 metros) de Lexmark o un cable USB como el de número de referencia 12A2405 (2 metros) de Lexmark.

Si ha instalado un adaptador triport opcional, puede conectar la impresora localmente con un cable serie. Se recomienda el número de referencia 1038693 (15 metros) de Lexmark. Para obtener más información sobre las conexiones LocalTalk o de rayos infrarrojos, consulte la documentación incluida con el adaptador triport.

Para conectar la impresora a un ordenador:

- **1** Asegúrese de que la impresora, el ordenador y cualquier otro dispositivo conectado están apagados y desenchufados.
- **2** Conecte la impresora al ordenador mediante un cable paralelo o USB.

![](_page_53_Picture_10.jpeg)

Utilice un cable paralelo que cumpla con la norma IEEE-1284 para asegurarse de que puede acceder a todas las funciones de la impresora.

![](_page_53_Picture_12.jpeg)

Asegúrese de que coincida el símbolo USB del cable con el mismo símbolo de la impresora.

# <span id="page-54-0"></span>**Paso 7: Verificación de la instalación de la impresora**

# **Encendido de la impresora**

<span id="page-54-1"></span>![](_page_54_Picture_2.jpeg)

**1** Extraiga el papel de embalaje de la puerta de acceso izquierda. Sostenga la palanca y tire del papel hasta extraerlo.

![](_page_54_Picture_4.jpeg)

**2** Enchufe un extremo del cable de alimentación de la impresora en el zócalo que hay en la parte posterior de ésta y el otro extremo en un enchufe con toma de tierra.

Si ha instalado un alimentador opcional para 2000 hojas, enchufe el cable de acoplamiento de la impresora en la parte posterior del alimentador y el cable del alimentador en un enchufe con toma de tierra.

<span id="page-55-2"></span>![](_page_55_Picture_0.jpeg)

**3** Encienda la impresora. En el panel del operador aparece **Instalación requerida**.

Si la impresora está instalada localmente (directamente a un ordenador), el ordenador y cualquier otro dispositivo instalado deben estar apagados. Deberá encenderlos más adelante.

**4** Pulse **Continuar**. Mientras la impresora se calienta, en la pantalla del panel del operador aparece **Efectuando prueba automát.** Una vez que la impresora finaliza las pruebas internas, aparece el mensaje **Lista** que indica que la impresora está preparada para recibir trabajos.

Si aparece el mensaje **Instalación requerida**, en lugar de **Lista**, compruebe que ha extraído todos los materiales de embalaje y que ha instalado las opciones correctamente. Consulte los pasos 1-6 para obtener instrucciones detalladas.

Si aparece otro mensaje distinto a **Instalación requerida**  o **Lista**, consulte el CD de publicaciones para obtener instrucciones sobre cómo borrarlo. Haga clic en **Impresión** y, a continuación, haga clic en **Explicación de los mensajes de la impresora**.

**5** Si ha conectado la impresora a una red, vaya a la sección ["Impresión de una página de configuración de la red."](#page-55-0)

De lo contrario, vaya al apartado ["Impresión de una página de](#page-56-0)  [valores de menús" en la página 47.](#page-56-0)

# <span id="page-55-1"></span><span id="page-55-0"></span>**Impresión de una página de configuración de la red**

**Nota:** si hay una tarjeta MarkNet opcional instalada en la ranura 1, aparece Imp Conf Red 1 en la pantalla. Si la tarjeta está instalada en la ranura 2, aparece Imp Conf Red 2.

Si la impresora está conectada a una red, imprima una página de configuración de la red para verificar la conexión. Esta página también proporciona información importante que facilita la configuración de la impresión en red.

- **1** Pulse **Menú** hasta que aparezca el menú Utilidades y, a continuación, pulse **Seleccionar**.
- **2** Pulse **Menú** hasta que vea Inpr Conf Red y, a continuación, pulse **Seleccionar**. Se imprime la página de configuración de la red y la impresora vuelve al estado Lista.

![](_page_56_Picture_0.jpeg)

**3** Compruebe la primera sección de la página y confirme que hay conexión.

Si el estado es "Sin conexión", puede que el concentrador de LAN no esté activo o que el cable de red no funcione correctamente. Consulte al personal de soporte de red y, a continuación, imprima otra página de configuración de la red para verificar que está conectado a ella.

Guarde la página de configuración de la red para utilizarla más adelante.

### <span id="page-56-0"></span>**Impresión de una página de valores de menús**

**Nota:** para obtener más información sobre el uso del panel del operador de la impresora y la modificación de los valores de menús, consulte el CD de publicaciones.

Imprima la página de valores de menús para examinar los valores predeterminados de la impresora y verificar que las opciones de la impresora se han instalado correctamente.

- **1** Pulse **Menú** hasta que aparezca el menú Utilidades y, a continuación, pulse **Seleccionar**.
- **2** Pulse **Menú** hasta que aparezca Imprimir menús y, a continuación, pulse **Seleccionar** para imprimir la página.

Aparece el mensaje **Imprimiendo menús**.

**3** Compruebe que las opciones instaladas aparecen correctamente en "Caract. instaladas".

Si en la página no aparece una opción que haya instalado, apague la impresora, desenchufe el cable de alimentación y vuelva a instalar la opción.

- **4** Compruebe que la cantidad de memoria instalada aparece correctamente en "Inform. impresora".
- **5** Compruebe que las bandejas de papel están configuradas para los tamaños y tipos de papel cargados.

### **Lista de tareas**

![](_page_57_Picture_21.jpeg)

# <span id="page-58-2"></span><span id="page-58-0"></span>**Paso 8: Configuración de la impresora para TCP/IP**

Si la red dispone de un protocolo TCP/IP, es recomendable asignar una dirección IP a la impresora.

Si la red utiliza DHCP, se asigna una dirección IP automáticamente

**1** Busque la dirección en el encabezado TCP/IP de la página de configuración de la red impresa en ["Impresión de una página](#page-55-1) 

tras conectar el cable de red a la impresora.

### <span id="page-58-1"></span>**Definición de la dirección IP de la impresora**

**2** Vaya a la sección ["Verificación de los valores IP" en la](#page-59-2)  [página 50](#page-59-0) y comience por el paso [2.](#page-59-3) Si la red no utiliza DHCP, debe asignar manualmente una dirección IP a la impresora. Una de las maneras más fáciles es a través del panel del operador:

> **1** Pulse **Menú** hasta que aparezca el menú Red y, a continuación, pulse **Seleccionar**.

[de configuración de la red" en la página 46](#page-55-2).

**2** Pulse **Menú** hasta que aparezca Red estándar y, a continuación, pulse **Seleccionar**.

Red estándar aparece si ha adquirido una impresora con un puerto de red en la placa del sistema de la impresora. Si tiene instalada una tarjeta MarkNet opcional en la ranura 1 ó 2, verá Red Opción 1 o Red Opción 2.

- **3** Pulse **Menú** hasta que vea Configuración de red estándar (o Configuración de red 1 o Configuración de red 2) y, a continuación, pulse **Seleccionar**.
- **4** Pulse **Menú** hasta que aparezca TCP/IP y, a continuación, pulse **Seleccionar**.

**Nota:** puede encontrar información sobre otros métodos de establecimiento de la dirección IP en la documentación en línea del CD de controladores incluido con la impresora. Después de iniciar el CD, haga clic en **Ver documentación** y, a continuación, haga clic en **Instalación de impresora de red**.

- <span id="page-59-3"></span>**5** Pulse **Menú** hasta que aparezca Definir dirección IP y, a continuación, pulse **Seleccionar**.
- **6** Cambie la dirección pulsando **Menú** para aumentar o reducir los números. Pulse **Seleccionar** para desplazarse al siguiente segmento. Pulse **Seleccionar** cuando termine.

El mensaje **Guardado** aparece brevemente.

- **7** Pulse **Menú** hasta que aparezca Definir máscara IP y, a continuación, pulse **Seleccionar**.
- **8** Repita el paso 6 para definir la máscara de red IP.
- **9** Pulse **Menú** hasta que aparezca Definir gateway IP y, a continuación, pulse **Seleccionar**.
- **10** Repita el paso 6 para definir el gateway IP.
- **11** Cuando termine, pulse **Continuar** para que la impresora vuelva al estado Lista.

# <span id="page-59-2"></span><span id="page-59-0"></span>**Verificación de los valores IP**

**Nota:** en ordenadores Windows, pulse Inicio ▶ Programas ▶ Interfaz de comandos.

**1** Imprima otra página de configuración de la red. Busque bajo el encabezado "TCP/IP" y asegúrese de que la dirección IP, la máscara de red y el gateway son los correctos.

Si necesita ayuda, consulte ["Impresión de una página de](#page-55-1)  [configuración de la red" en la página 46](#page-55-1).

**2** Envíe un comando ping a la impresora y verifique que responde. Por ejemplo, en el indicador de comandos de un ordenador de la red escriba "ping" seguido de la nueva dirección IP de la impresora:

ping xxx.xxx.xxx.xx

Si la impresora está activa en la red, debe recibir respuesta.

# <span id="page-59-1"></span>**Configuración para la impresión por descarga**

Si la impresora tiene instalada una tarjeta de firmware ImageQuick opcional, puede configurarla para la impresión por descarga cuando la impresora tenga asignada una dirección IP.

Para obtener instrucciones detalladas sobre la configuración, consulte el CD incluido con la tarjeta ImageQuick.

# <span id="page-60-3"></span><span id="page-60-2"></span><span id="page-60-0"></span>**Paso 9: Instalación de los controladores de impresora**

Un controlador de impresora es el software que permite al ordenador comunicarse con la impresora.

La siguiente tabla es una guía rápida para encontrar las instrucciones específicas de instalación necesarias.

![](_page_60_Picture_102.jpeg)

<span id="page-60-1"></span>**Impresión en red** Las siguientes instrucciones explican cómo instalar los controladores de impresora en impresoras conectadas a una red.

> **Windows** En entornos de red de Windows, las impresoras Lexmark pueden configurarse para la impresión directa o la impresión compartida.

### **Puertos admitidos para la impresora de red**

- **•** Puerto IP de Microsoft (Windows NT 4.0 y Windows 2000)
- **•** Puerto de red de Lexmark (Windows 95/98/Me, Windows NT 4.0 y Windows 2000)

### **Controladores de impresora admitidos**

- **•** Controlador de impresora del sistema Windows
- **•** Controlador personalizado de la impresora Lexmark C750

Los sistemas operativos Windows incluyen los controladores del sistema. Los controladores personalizados están disponibles en el CD de controladores.

El sistema actualizado y los controladores personalizados están disponibles en el sitio Web de Lexmark en la dirección www.lexmark.com.

### **Métodos de impresión admitidos**

- **•** Impresión IP directa: utilícela si simplemente desea imprimir directamente a una impresora de la red
- Impresión compartida (point and print, de igual a igual): si necesita administrar centralmente las impresoras de la red

Encontrará información detallada sobre el uso de cada uno de estos métodos de impresión en el CD de controladores. Haga clic en **Ver documentación** y busque la información sobre la instalación de la impresora local.

### **Creación de puertos e instalación de controladores**

Consulte las instrucciones detalladas incluidas en el CD de controladores. Haga clic en **Ver documentación** y busque la información sobre la instalación de una impresora de red para su entorno Windows específico.

Si decide instalar sin utilizar las instrucciones del CD de controladores, deberá tener conocimientos básicos sobre la impresión en redes TCP/IP, la instalación de controladores de impresora y sobre cómo crear puertos de red nuevos.

**Nota:** la utilización del controlador personalizado de la impresora Lexmark C750 y de un puerto de red de Lexmark consigue una mejora en la funcionalidad, por ejemplo, en las alertas de estado de la impresora.

<span id="page-62-1"></span><span id="page-62-0"></span>**Nota:** un archivo PPD proporciona información detallada sobre las funciones de una impresora para controladores o aplicaciones UNIX o Macintosh.

### **Macintosh** Su impresora se conecta de forma automática a redes AppleTalk y en ese momento se hace visible para otros clientes de la red.

Debe crear un objeto de impresora (icono) en el escritorio de cada cliente de la red mediante el controlador de impresora LaserWriter 8 y el archivo PPD de Lexmark C750.

La información específica sobre la instalación de la impresora en la red AppleTalk se puede encontrar en la documentación en línea del CD de controladores que se incluye con la impresora.

En el paquete Web descargable disponible en el sitio Web de Lexmark en www.lexmark.com puede encontrar un instalador PPD de Lexmark.

Según la versión del CD de controladores incluida con la impresora, también se puede encontrar este software en el CD de controladores. Inicie el instalador PPD de Lexmark y siga las instrucciones para instalar los PPD. Cuando haya acabado envíe un trabajo de impresión de prueba.

**Nota:** el paquete Sun Solaris se puede encontrar tanto en el CD de controladores como en el sitio Web de Lexmark en www.lexmark.com.

**UNIX/Linux** La impresora admite numerosas plataformas UNIX y Linux, por ejemplo, Sun Solaris y RedHat.

> Lexmark proporciona un paquete de controladores de impresora para cada plataforma UNIX y Linux admitida. El paquete contiene todos los controladores y PPD necesarios. La Guía del usuario incluida con cada paquete proporciona instrucciones detalladas sobre la instalación y uso de las impresoras Lexmark en entornos UNIX y Linux.

> Puede descargar estos paquetes de controladores de impresora del sitio Web de Lexmark en www.lexmark.com. Dependiendo de la versión del CD de controladores incluida con la impresora, puede que encuentre el paquete de controladores que necesite en el CD.

**NetWare** Su impresora funciona tanto en entornos de Servicio de impresión distribuida de Novell (NDPS) como en entornos normales NetWare basados en colas.

### <span id="page-63-1"></span>**Servicios de impresión distribuida de Novell (NDPS)**

Si dispone de un entorno NPDS, se recomienda la instalación del gateway IP NDPS de Lexmark. El gateway integra totalmente a las impresoras con NDPS, de forma que las puede supervisar, controlar e imprimir fácilmente en ellas.

Puede obtener el gateway, las incorporaciones, los archivos de soporte y un informe preliminar con instrucciones de instalación en la Web de Lexmark en www.lexmark.com/networking/ndps.html.

Puede encontrar más información sobre la instalación de impresoras de red en entornos NetWare en el CD de controladores que se incluye con la impresora. Haga clic en **Ver documentación** y busque la información sobre la instalación de la impresora local.

### **Sin NDPS (basados en-colas)**

Para obtener la información más reciente sobre el soporte de Lexmark de entornos sin NDPS, haga clic en **Ver documentación** en el CD de controladores y busque información sobre la instalación de la impresora en red.

<span id="page-63-0"></span>![](_page_63_Picture_113.jpeg)

**Windows** No todos los sistemas operativos Windows admiten todo tipo de conexiones. Además de la siguiente información, quizás deba consultar la documentación que se incluye con su ordenador y su software de Windows.

### **Instrucciones de instalación**

Consulte las instrucciones en línea detalladas que se incluyen en el CD de controladores. Haga clic en **Ver documentación** y busque la información sobre la instalación de impresora local. Se proporcionan instrucciones detalladas para conexiones paralelas y USB.

### **Conexiones admitidas**

Paralelo o USB se refiere al tipo de cable de la impresora utilizado en ["Conexión de los cables" en la página 43](#page-52-2) para conectar la impresora al ordenador.

- **•** Paralelo (funciona con Windows 95/98/Me, Windows NT 4.0 y Windows 2000)
- **•** USB (funciona sólo con Windows 98/Me y Windows 2000)

### **Controladores de impresora admitidos**

- **•** Controlador de impresora del sistema Windows
- **•** Controlador personalizado de la impresora Lexmark C750

Los sistemas operativos Windows incluyen los controladores del sistema. Los controladores personalizados están disponibles en el CD de controladores.

En el sitio Web de Lexmark (www.lexmark.com) encontrará el sistema actualizado y controladores personalizados.

#### **Macintosh** Debe instalar el PPD de la impresora Lexmark C750 y utilizarlo con el controlador de impresora LaserWriter 8 o el controlador Adobe PostScript.

Puede encontrar el PPD de Lexmark C750 e información específica sobre la instalación de una impresora local en ordenadores Macintosh en el CD de controladores que se incluye con la impresora. Haga clic en **Ver documentación** y busque la información sobre la instalación de una impresora local.

Una vez que la impresora esté instalada, imprima una página de prueba para verificar que está configurada de forma correcta.

<span id="page-64-0"></span>**Nota:** el uso del controlador personalizado de la impresora Lexmark C750 consigue una mejora en la funcionalidad, por ejemplo, en las alertas de estado de la impresora.

<span id="page-65-0"></span>![](_page_65_Picture_76.jpeg)

# <span id="page-66-0"></span>**Paso 10: Información para usuarios**

### <span id="page-66-1"></span>**Usuarios de impresoras**

Usuarios muy distintos pueden requerir el acceso a la información del CD de publicaciones de Lexmark C750:

- **•** Usuarios que envían trabajos de impresión
- **•** Administradores de la impresora de red
- **•** Personal de asistencia
- **•** Personal de asistencia del departamento de tecnología de la información

### <span id="page-66-2"></span>**Acceso a información de utilidad**

**Nota:** el CD de publicaciones de Lexmark C750 se incluye en el interior de la Guía de instalación.

Inicie el CD y examine el contenido del mismo para ver un listado completo de la información disponible. Si dispone de una versión de Acrobat que puede efectuar búsquedas de texto completo, hemos creado entradas de catálogo que le permitirán encontrar la información que necesita.

La información de utilidad proporcionada en el CD de *publicaciones* de Lexmark C750 incluye:

- **•** Consejos para imprimir correctamente
- **•** Formas de mejorar la calidad de impresión
- **•** Información sobre el uso del panel del operador de la impresora
- **•** Instrucciones para la sustitución de cartuchos de impresión
- **•** Soluciones a problemas de impresión habituales
- **•** Métodos para solucionar atascos de papel

## <span id="page-67-0"></span>**Distribución de la información**

Puede proporcionar a los usuarios acceso a la información del CD de publicaciones de varias formas:

- **•** Facilite el CD de publicaciones al administrador del sistema o al personal de asistencia.
- **•** Copie el contenido del CD o temas concretos en una unidad de red compartida o sitio de la intranet al que puedan acceder los usuarios.

Los temas del CD de publicaciones aparecen en archivos PDF distintos. Después de iniciar el CD, haga clic en **Otros recursos** y, a continuación, haga clic en **Ubicaciones de los archivos**.

- **•** Envíe la URL de la documentación de la impresora Lexmark a usuarios de la impresora (www.lexmark.com/publications). Los usuarios con acceso a Internet podrán consultar el sitio.
- **•** Imprima la información del CD de publicaciones y guárdela junto a la impresora para facilitar el acceso a la misma. Para la impresión de instrucciones, inicie el CD y seguidamente haga clic en **Navegación**.

# <span id="page-67-1"></span>**Almacenamiento de tarjetas de referencia rápida**

Además del CD de publicaciones de Lexmark C750, la impresora incluye una o varias tarjetas de referencia rápida. Le recomendamos que las guarde en el cómodo bolsillo de la impresora. Puede colocar el bolsillo en la impresora o en cualquier superficie plana junto a la impresora.

**¡Enhorabuena!** Ya está preparado para utilizar su nueva impresora. Guarde este libro si piensa adquirir opciones de impresora en el futuro.

![](_page_69_Picture_0.jpeg)

N/R 10B2617 E.C. 2B0151

Lexmark y el diseño de Lexmark con diamante son marcas comerciales de Lexmark International, Inc., registradas en EE.UU. y/o en otros países. © 2001 Lexmark International, Inc. 740 West New Circle Road Lexington, Kentucky 40550